## Istruzioni per accedere alla videoconferenze OPEND DAY IC URBANI JESI

Clicca sul link o inquadra il QR CODE

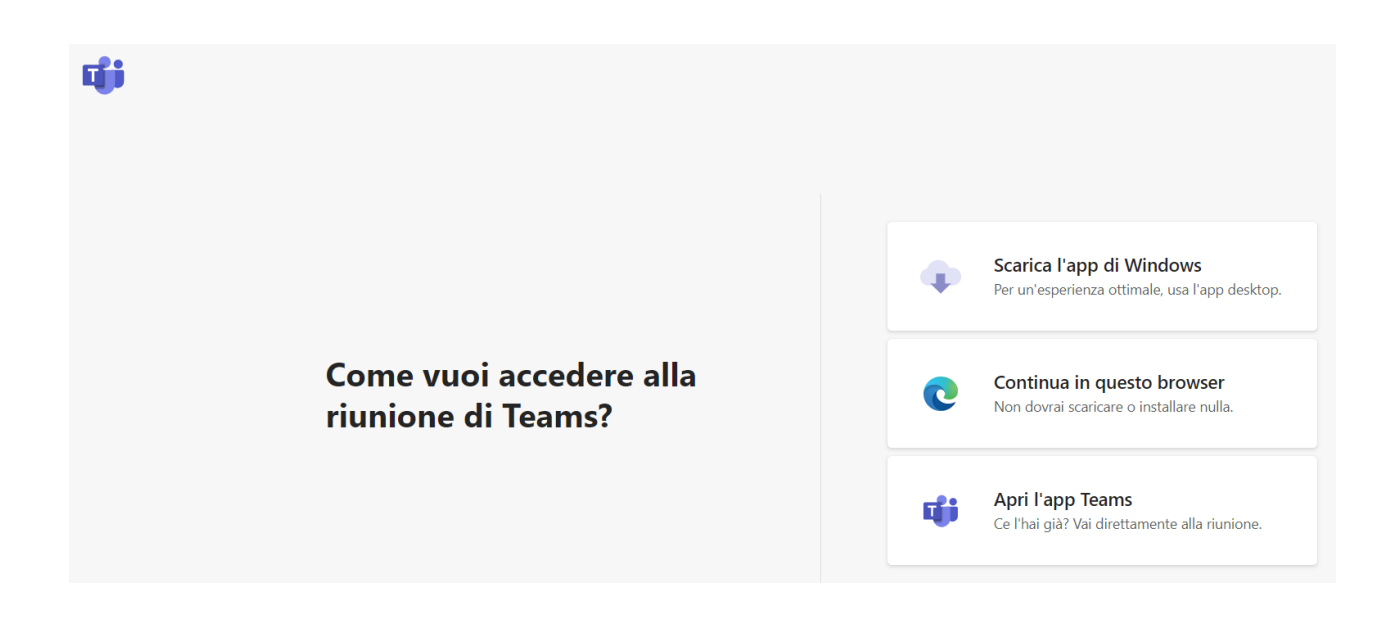

Se accedi da PC, quando appare questa schermata clicca su **Partecipa sul Web** per accedere alla videoconferenza.

Se in possesso dell'**App Teams**, clicca su **Avvialo ora**.

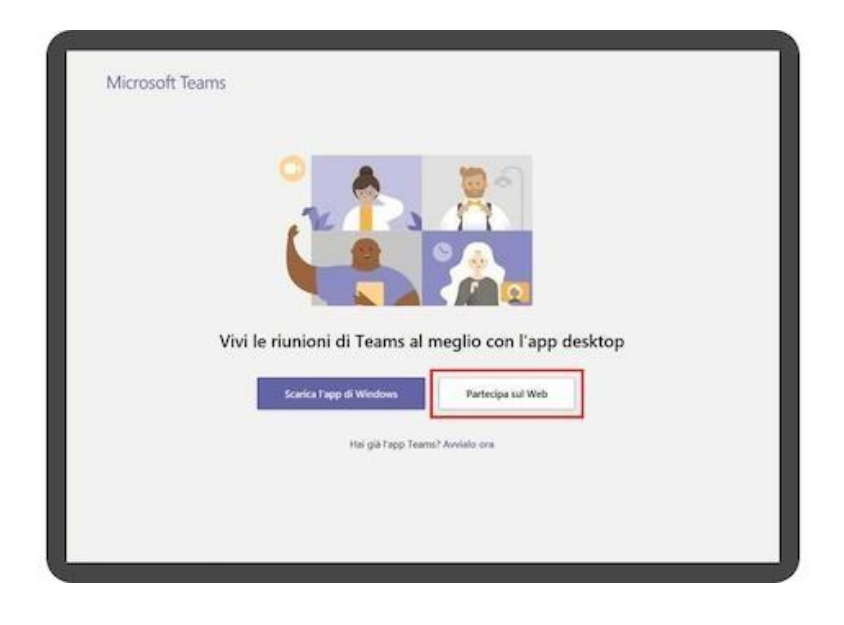

Se accedi con uno smartphone, quando appare questa schermata clicca su **Partecipa come ospite** per accedere alla videoconferenza.

Se in possesso dell'**App Teams**, clicca su **Accedi e partecipa.** 

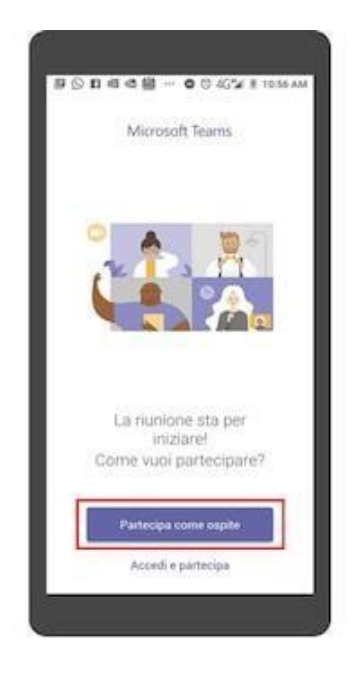

Immetti nome e cognome e clicca sul pulsante **Partecipa ora**.

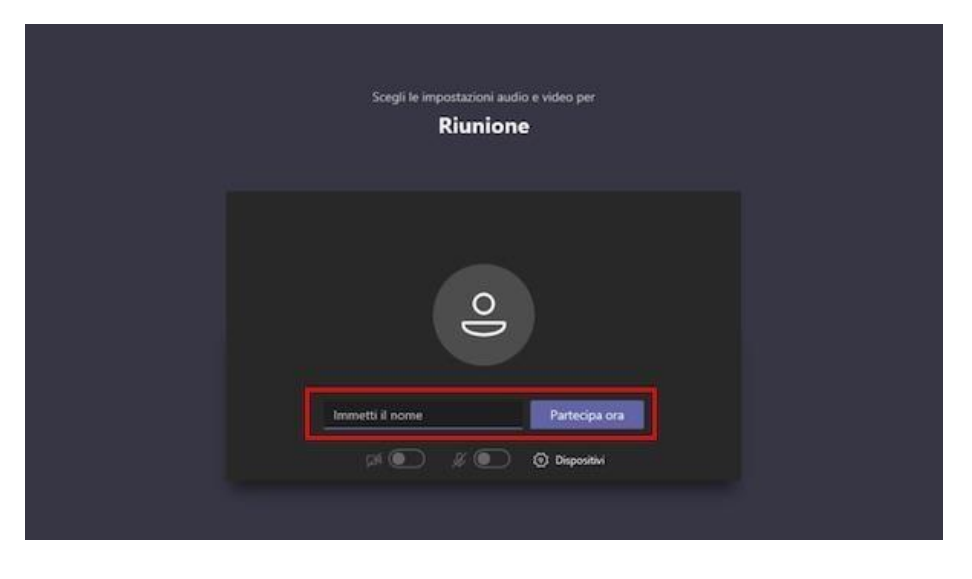

All'orario concordato, il relatore ti farà partecipare alla riunione